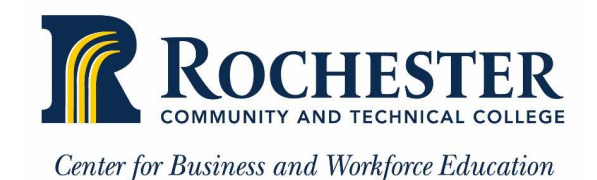

# REGISTERING FOR A COURSE ONLINE

BEFORE YOU START: To complete your online registration you must pay with a credit card. Your registration will not be processed without payment.

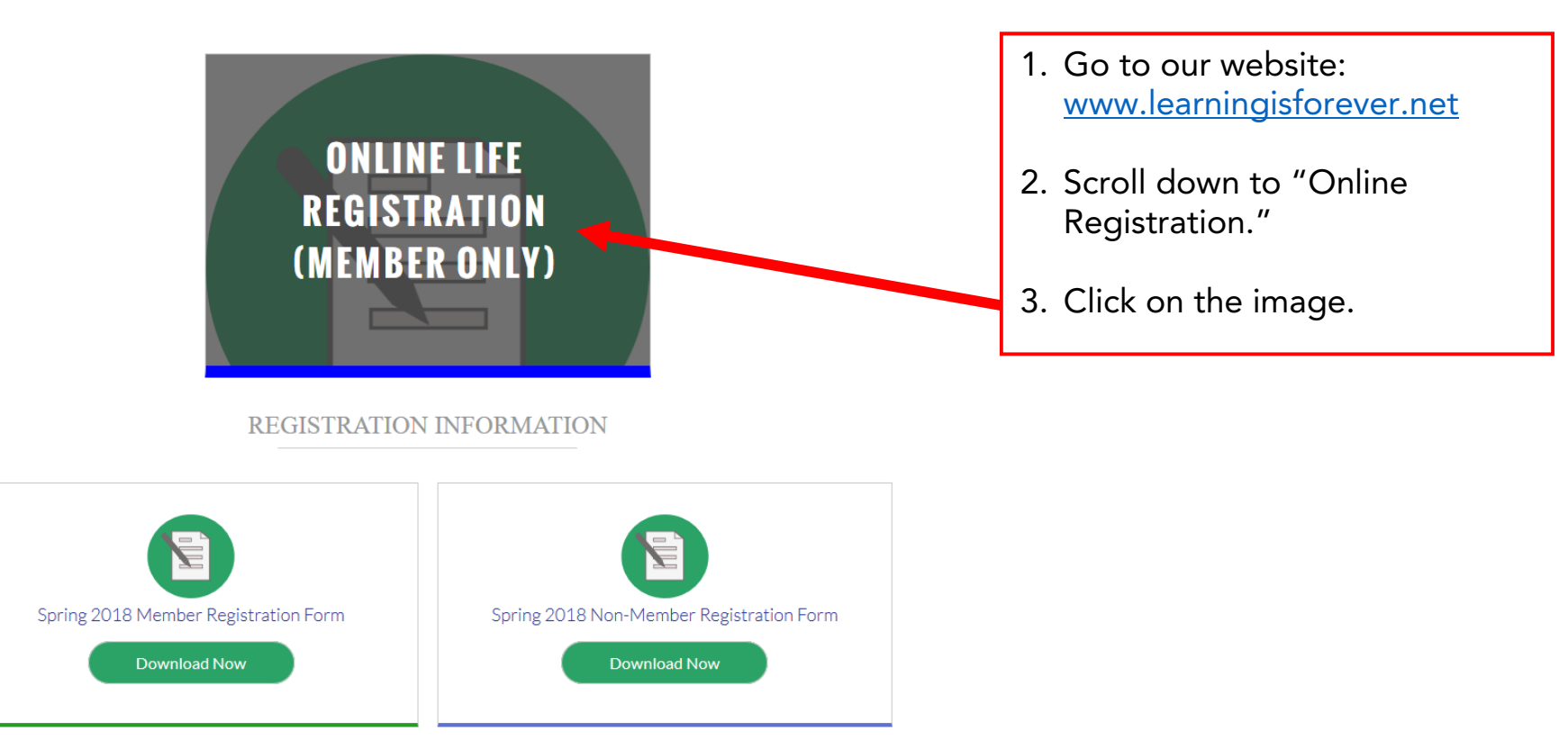

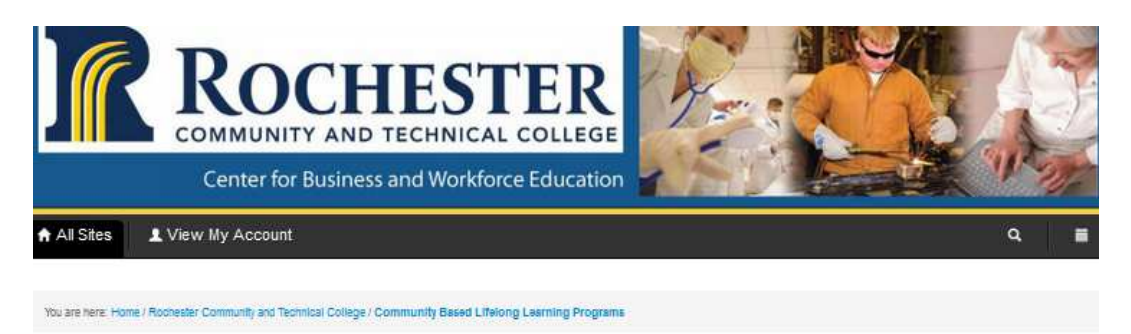

#### Community Based Lifelong Learning Programs

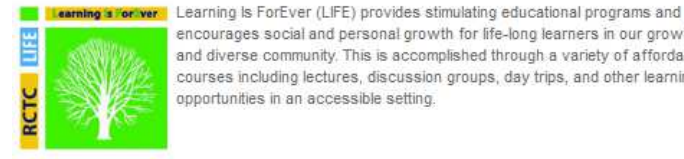

encourages social and personal growth for life-long learners in our growing and diverse community. This is accomplished through a variety of affordable courses including lectures, discussion groups, day trips, and other learning opportunities in an accessible setting.

## Before proceeding, please note:

We suggest you review the entire page and "view" any classes you want more information on. Then go back, "select" classes, and "Add to cart."

There are multiple pages of classes to select from. If you have classes selected and wish to view another page, click "Add to Cart" before viewing the next page.

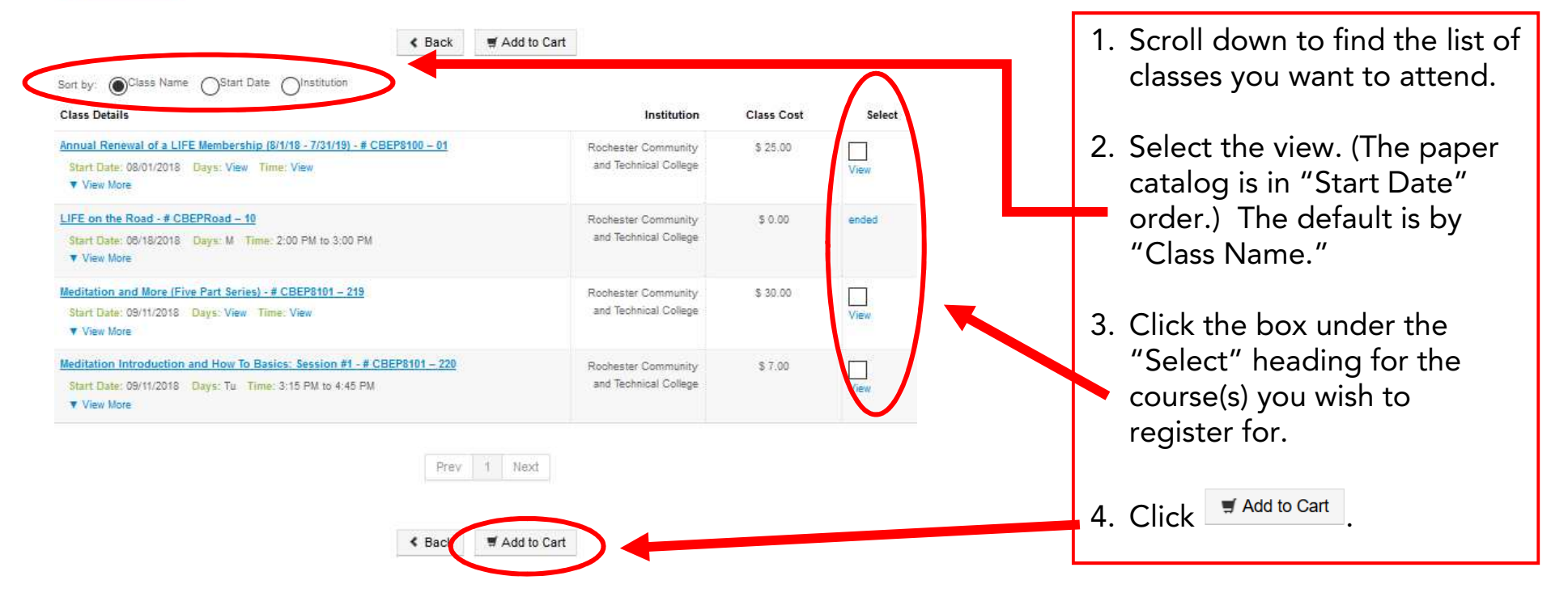

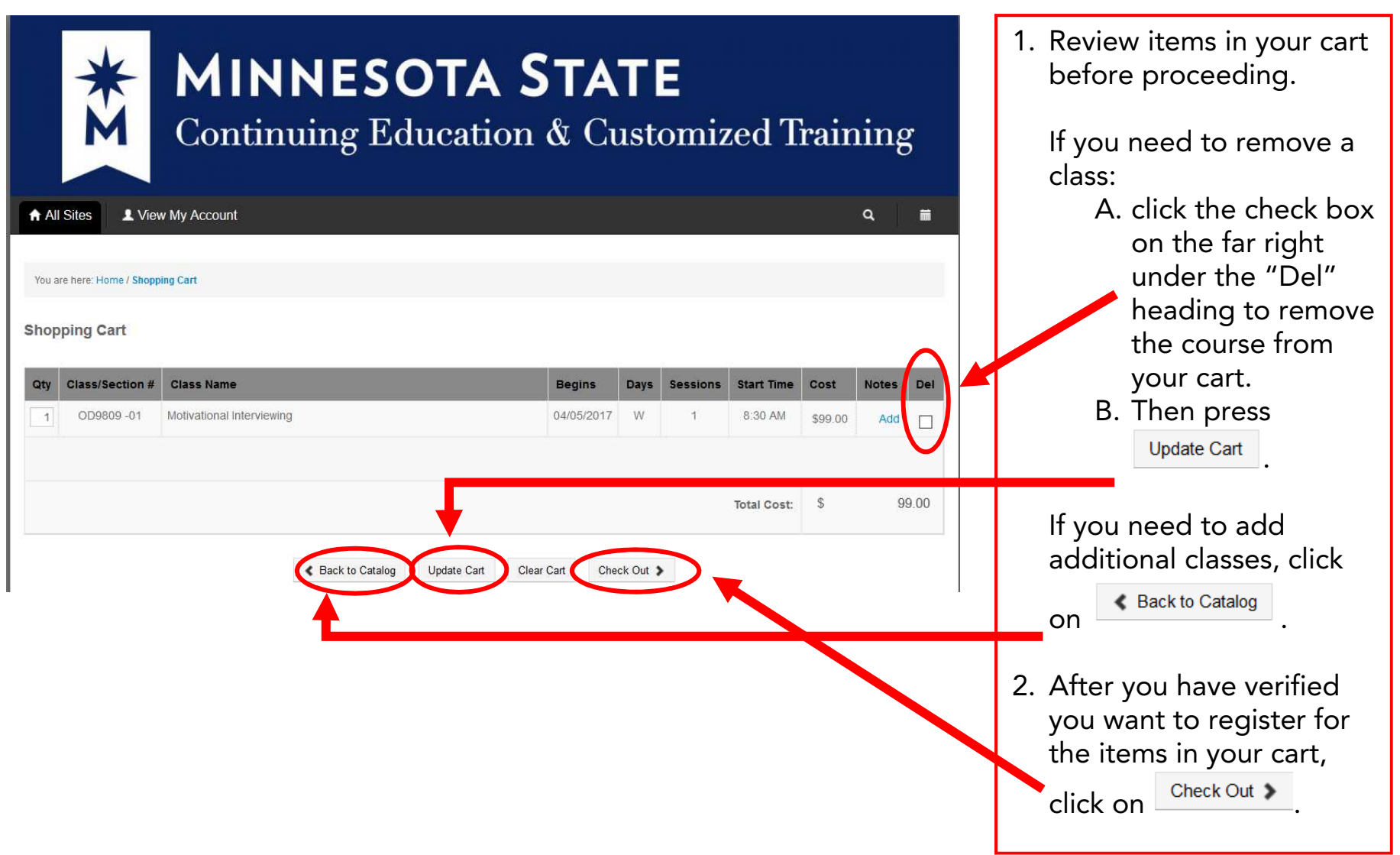

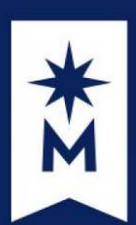

# **MINNESOTA STATE**

Continuing Education & Customized Training

 $A$  All Sites 1 View My Account  $\alpha$ 

篇

You are here: Home / Shopping Cart

View Shopping Cart

To complete the Registration, choose one of the following buttons below:

### Welcome!

We are rolling out a new registration system. You will notice below a button "New Users" and "Returning Users." If you have registered with us in the past but are not currently register for a summer or fall program, you probably think of yourself as a returning user, but our new registration system has not had the pleasure of meeting you yet. If you click on "New Users," you will be prompted to set up a new profile for this system. Please know that all of your past training records and transcripts have been maintained.

If you recently registered for a course, you MAY already exist in the new system. If so, click "Returning User" and select the "Forgot or Reset User Name and Password" and follow the instructions.

**New Users** 

New to this registration system? Create a user account and proceed with registration.

Create New Account >

**Returning Users** Already have an account in the egistration system? Sign in here. Login to My Account >

Login to My Account Click L

 and choose personal from the drop down list.

### **Returning Users**

If you forgot, or need to reset, your username and password, click on the "I forgot, or need to reset, my password" link to the right and follow the instructions.

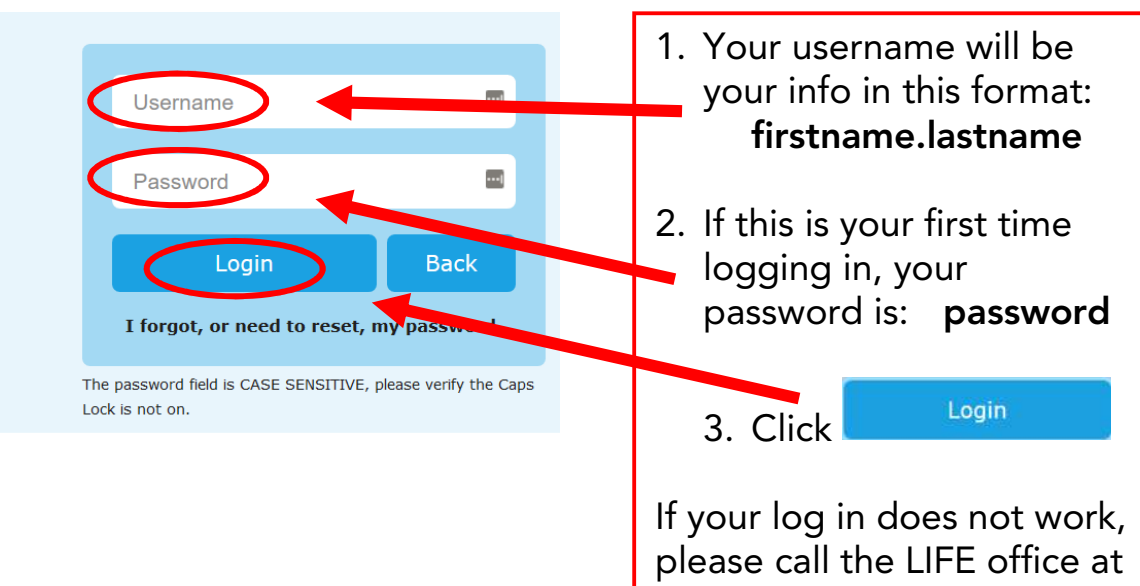

507-280-3157.

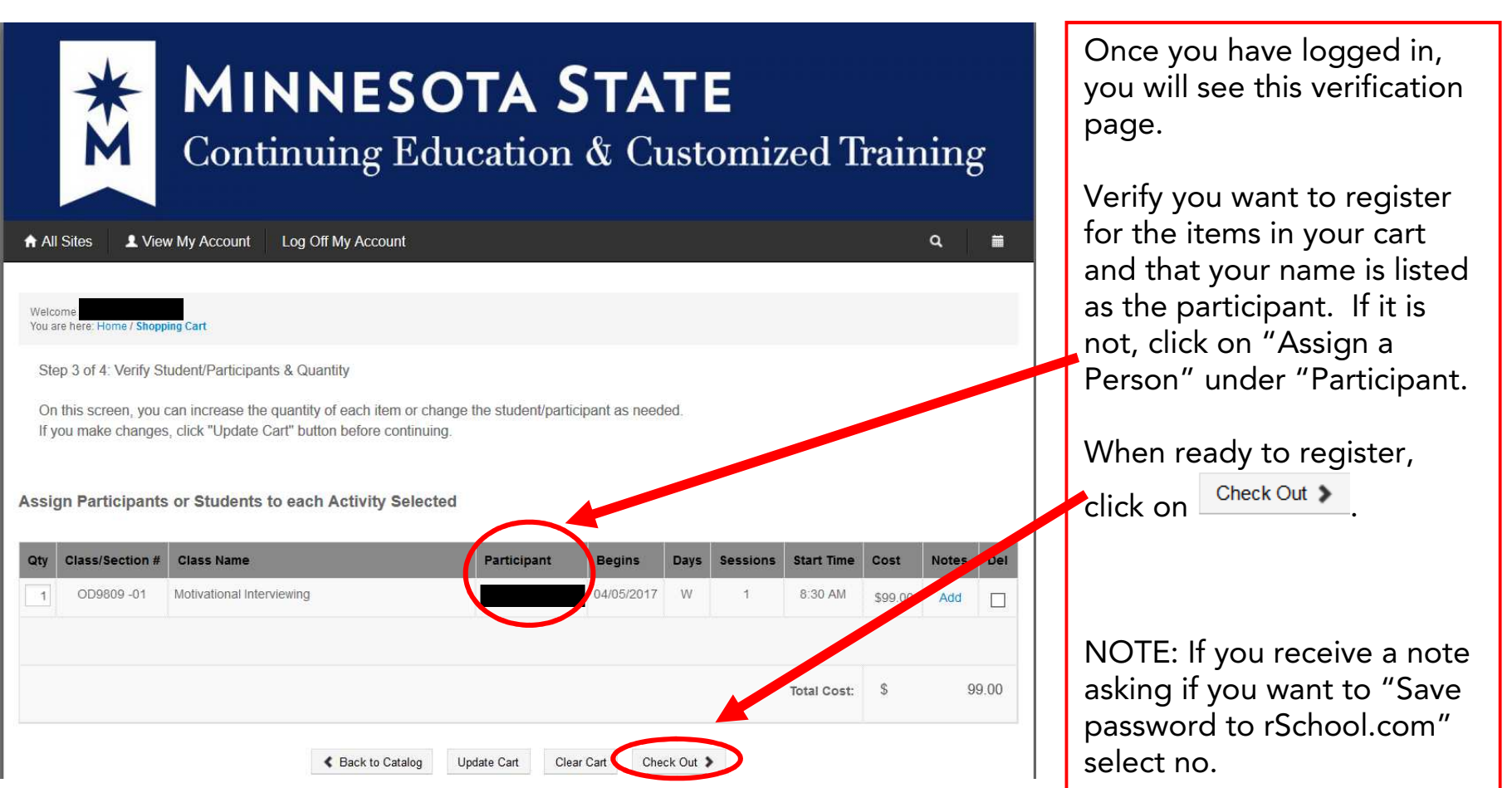

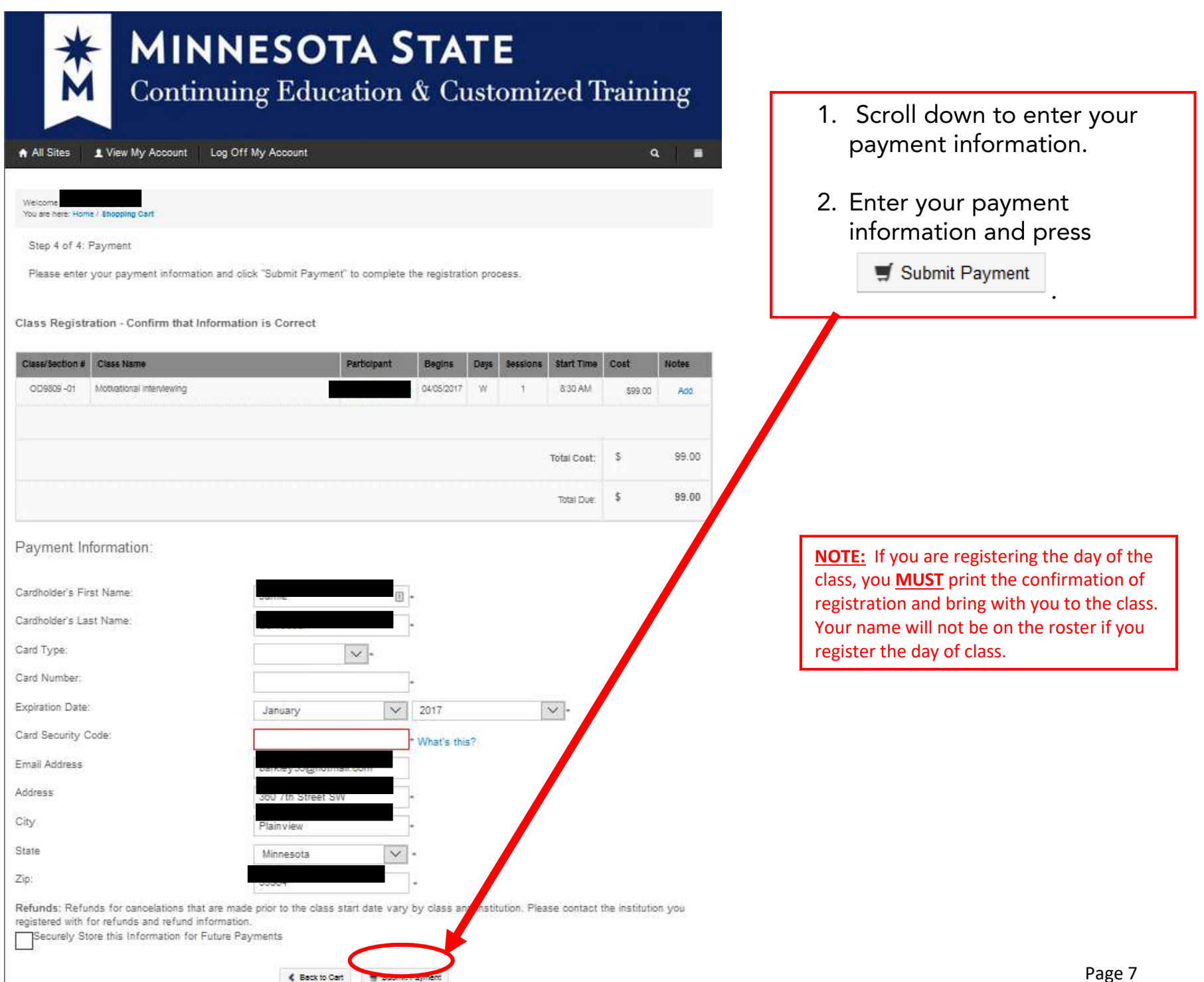

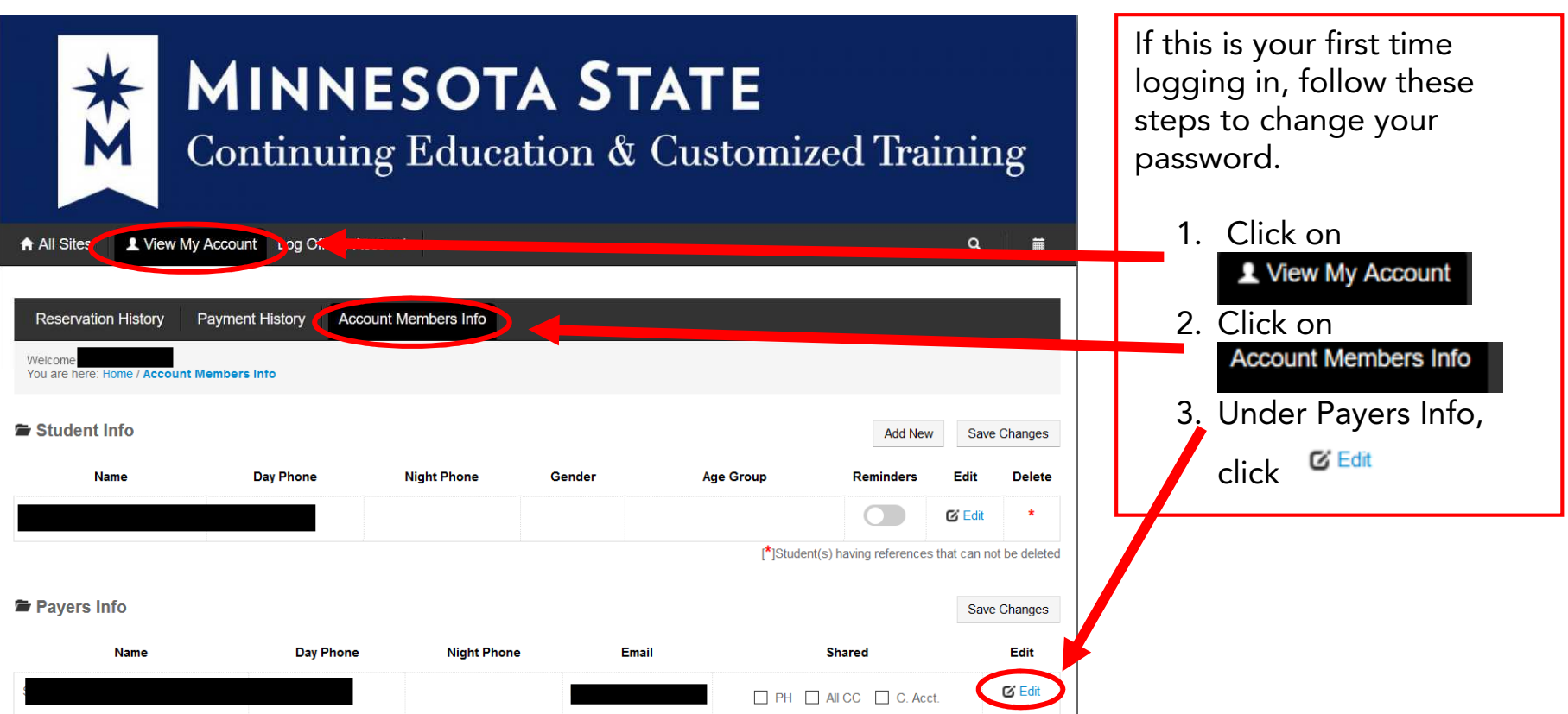

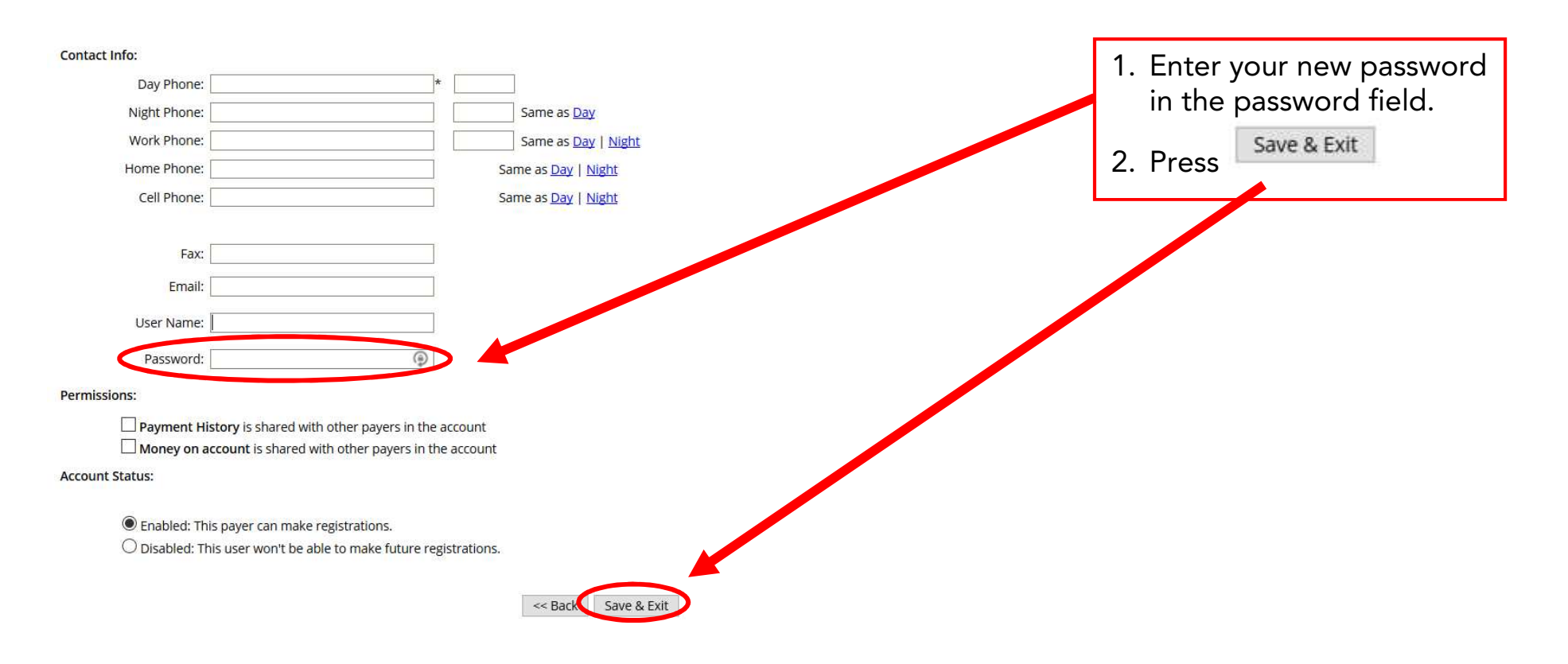

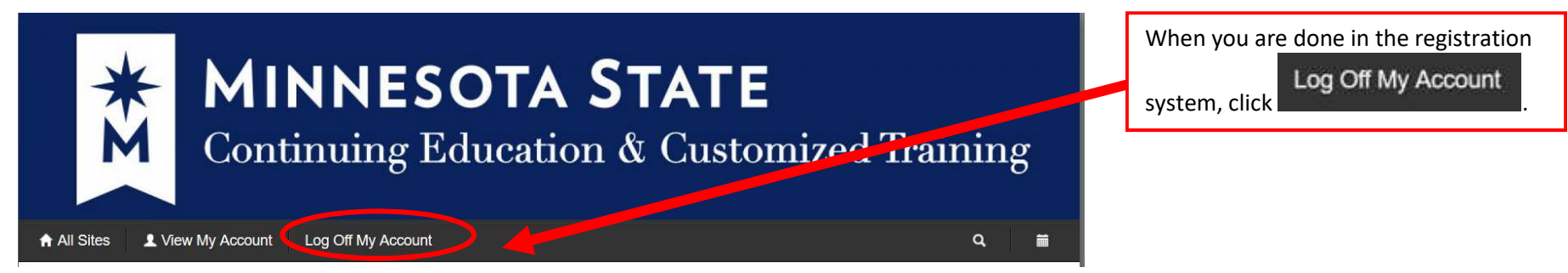

Page 9